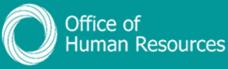

## PiP For My Team Viewing a Maternity, Adoption or Paternity absence

STEP ONE: Log onto PiP For My Team and from the shortcut menu click on My Staff

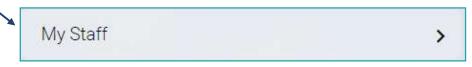

**STEP TWO:** From the menu on the left hand side either click on the name of your team member you want to view the absence for or type their surname in the search field and click on the **magnifying glass**:

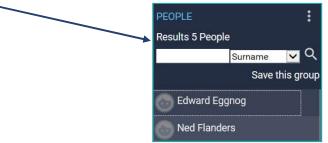

STEP THREE: Click on Maternity, Adoption and Paternity

> Maternity, Adoption & Paternity

**STEP FOUR:** Click on either **View Maternity Details**, **View Adoption Details** or **View Paternity Details** 

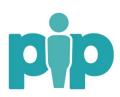

**STEP FIVE:** Click on the absence you want to view from the absence list such as the **Maternity Absence List** 

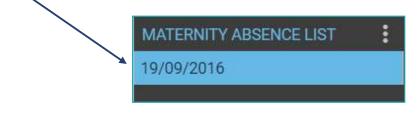

You should then see the details of that absence on the screen.

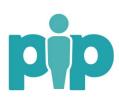